## Anleitung Zugriff auf die IMAGO Ebooks

1. Einloggen in das Campusnetz oder eine Verbindung herstellen mit dem VPN Server.

2. Folgenden Link öffnen, der auch auf der Kunstinformationszentrum – Seite zu finden ist:

[imago.ciando.com](imago) 

3. Den Button "Anmelden" auf der Website rechts oben drücken

4. Im ersten Kasten die "Sofortige Nutzung" durch "weiter" bestätigen

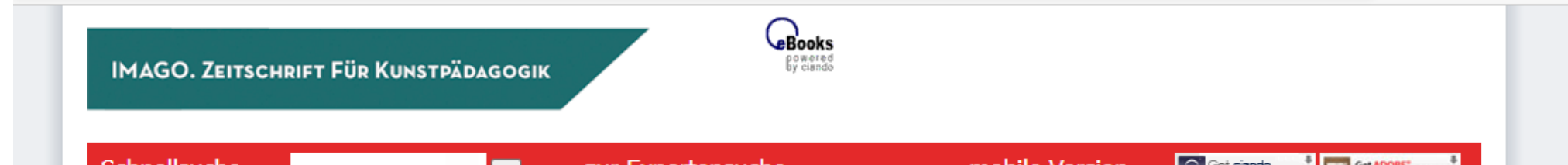

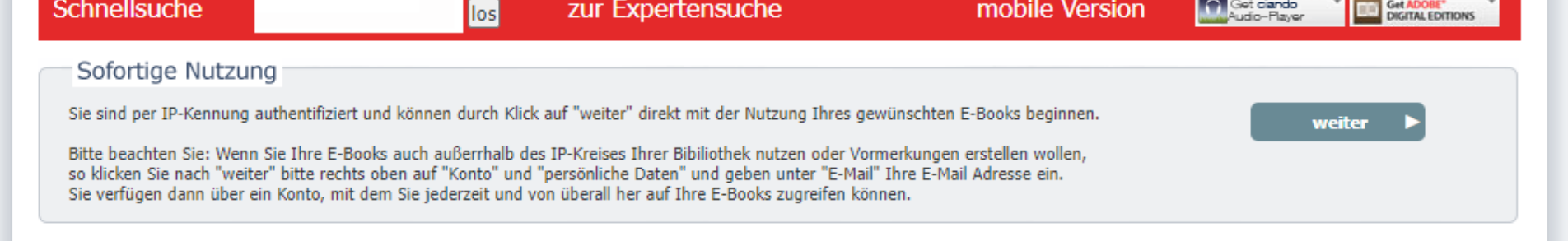

## 5. Die gewünschten Zeitschriften auswählen und in verschiedenen Dateigrößen downloadbar.